## Access and Set Up - Clinical Lead Organiser

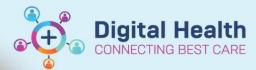

Digital Health Quick Reference Guide

## This Quick Reference Guide will explain how to:

Access and use the Clinical Lead Organiser.

- This is a co-ordination tool to be used by the Nurse/Midwife in Charge or Unit Manager for an overview of all
  patients on the ward
- Click on Clinical Lead Organiser (CLO) in the Navigation Tool Bar.
- The CLO page will open.
   Select the ward location you are in from your Patient List
- Establish a relationship with your ward area to view patient details from the patient record
- 4. The CLO columns can be customised by clicking on the drop-down menu (3 lines that look like a hamburger) and unselecting the green tick next to the option and clicking Apply button.

- To add the option back go to the
   Disabled and click on circle next to option and to reinstate
- When complete the CLO will look like this, it is populated by orders and information from the patients record
- To enter the patient record, click on the patient's name and the **Patient Information** page will open

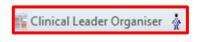

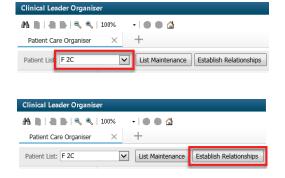

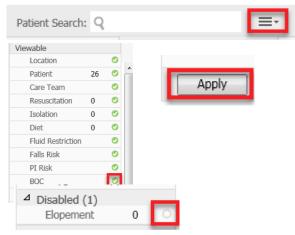

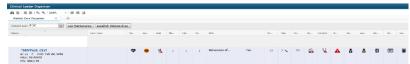

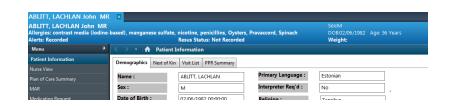

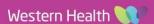